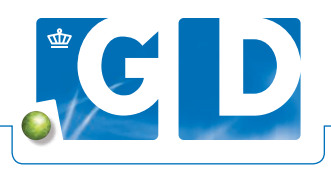

# **Handleiding Reader Schaap geit**

## **Schrijf monsters van schapen en geiten sneller en betrouwbaarder in**

De Reader Schaap Geit kun je direct in de stal gebruiken om eenvoudig monsters digitaal in te schrijven. Dankzij de ingebouwde RFIDscanner, worden oornummers snel geregistreerd. Daarnaast worden barcodes op de monsternamebuizen herkend met behulp van de ingebouwde camera.

### **Monsters inschrijven in 4 stappen**

#### **1. Reader en app starten**

- Zet de reader aan door de 'aan-/uitknop' kort ingedrukt te houden. Hiermee kun je het scherm ook vergrendelen (1x indrukken). Ontgrendel het scherm door omhoog te vegen.
- **Wacht twee minuten met het openen van de app zodat de RFID zich kan activeren.**
- Open de 'GD Monster' app.
- Controleer of het DAP-nummer correct staat, deze wordt vooraf voor je ingesteld.
- Vul UBN, diersoort en materiaal in wanneer je op de locatie bent.
- Projectnummer is niet van toepassing voor reguliere inschrijvingen (ook niet voor Brucella Melitensis).
- Gebruik de knop 'MONSTER TOEVOEGEN' om de inschrijving te beginnen.

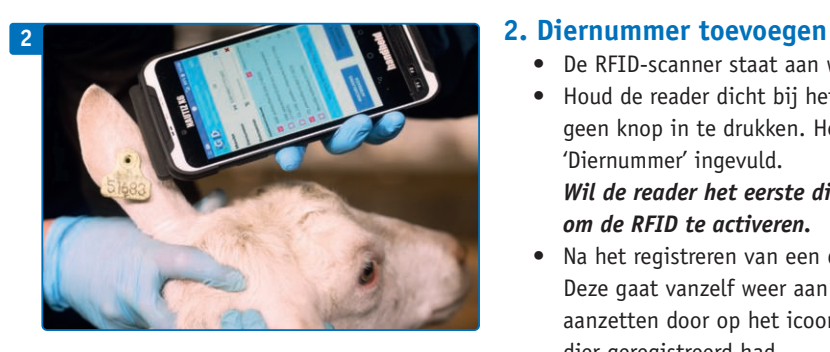

- De RFID-scanner staat aan wanneer het icoontje achter 'Diernummer' rood is.
- Houd de reader dicht bij het oormerk om deze te registreren **(2)**. Je hoeft hiervoor geen knop in te drukken. Het nummer wordt vervolgens automatisch in het vakje 'Diernummer' ingevuld.

#### *Wil de reader het eerste dier niet scannen? Sluit de app af en open deze opnieuw om de RFID te activeren.*

- Na het registreren van een dier zet de RFID zichzelf uit: het icoontje wordt zwart. Deze gaat vanzelf weer aan bij het volgende monster. Je kunt de RFID ook handmatig aanzetten door op het icoontje te tikken, bijvoorbeeld voor wanneer je een verkeerd dier geregistreerd had.
- Handmatig een dier invoeren is mogelijk: begin met landcode '**528**' gevolgd door het 12-cijferige levensnummer.
- Het kruisje achter 'Diernummer' kleurt blauw wanneer de invoer juist is. Met dit kruisje kun je het diernummer ook weghalen.

#### **3. Barcode buis toevoegen**

- Met de knop aan de linkerzijde van de reader kun je de barcode-camera aanzetten. Houd de barcode van de buis op de rode lijn op ±15cm afstand.
- *Belangrijk: houd de buis op de platte hand (3) zodat de camera niet gaat scherpstellen op ruis in de achtergrond en zorg dat er voldoende licht op de barcode valt.*
- De barcode wordt automatisch in het balkje achter 'Buisnummer' ingevuld.
- Tik op het zaklamp-icoontje om, in erg donkere stallen, de zaklamp aan te zetten tijdens het scannen van de buis.
- Het kruisje achter 'Buisnummer' kleurt blauw wanneer de invoer juist is. Met dit kruisje kun je het buisnummer ook weghalen.

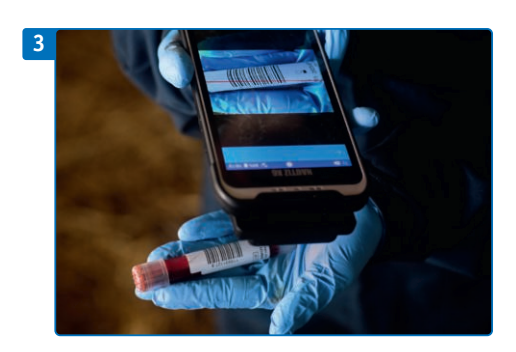

#### **4. Onderzoeken toevoegen**

- Selecteer de gewenste onderzoeken. Met 'Selectie overnemen' worden de onderzoeken onthouden voor het volgende monster.
- Achter het onderzoek staat hoeveel monsters er al voor zijn ingeschreven.
- Je kunt Brucella Melitensis t.b.v. de monitoring inschrijven met de reader. Er wordt dan automatisch een projectnummer aan het onderzoek gehangen.

#### **4. Overzicht en afronden**

- Dit scherm geeft een overzicht van de inzending.
- Met het potloodje kun je een monster wijzigen.
- Indien je klaar bent, druk je op 'VERZENDEN'. De inschrijving staat na verzenden direct in VeeOnline.
- Indien je de inschrijving (per ongeluk) afbreekt, kun je deze terughalen met de knop 'PRULLENBAK TERUGZETTEN', welke dan verschijnt in het beginscherm.
- Na afronding kunnen de monsters direct met de koerier naar GD. De Reader Schaap Geit kun je met de monsters meesturen.

#### **Tips voor CL-inschrijvingen t.b.v. certificering**

- Wanneer je diersoort 'Geit' en materiaal 'Serum' selecteert, verschijnt de regel 'Melding bij CL XX'. Hier kun je het gewenste aantal monsters invullen voor CL. De reader geeft dan een melding wanneer dit aantal bereikt is, waarna je het vinkje bij dit onderzoek kunt uitzetten.
- Zowel in het beginscherm (na het invullen van een UBN) als bij het verzenden van een inschrijving kun je een digitale CL-verklaring invullen. Zowel dierenarts als houder zetten in de reader hun handtekening. Je hoeft dan geen papieren exemplaar te versturen.

#### **Contact**

Heb je vragen of opmerkingen over de Reader Schaap Geit? Neem dan contact op met GD via 088 20 25 500, optie 3.

#### **Meestgestelde vragen**

- **1. De reader registreert het eerste dier niet, wat nu?** De app is dan opgestart voordat de RFID reader zichzelf kon activeren. Sluit de app volledig en open deze opnieuw.
- **2. Waarom lukt het scannen van de barcode op de buis niet?** De camera moet scherp kunnen stellen op de barcode. Zorg dus dat er voldoende licht op de barcode valt (maar niet overbelicht) en dat de achtergrond effen is. Houd de buis goed stil.
- **3. Diernummer en buisnummer zijn ingevuld en het onderzoek is geselecteerd, maar het lukt niet om naar een volgend monster te gaan. Hoe kan dit?**

Om naar het volgende monster te gaan moeten de kruisjes achter 'Diernummer' en 'Buisnummer' blauw zijn. Is één van de kruisjes rood? Dan is de invoer niet correct en moet deze opnieuw. Verwijder de betreffende invoer en scan opnieuw het oormerk of de buis. Zet bij de invoer van het diernummer de RFID handmatig aan door op het icoontje achter 'Diernummer' te tikken. Bij een rood icoontje staat de RFID aan.

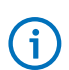

**Meer informatie vind je op: www.gddiergezondheid.nl/veeonline-schaapgeit**